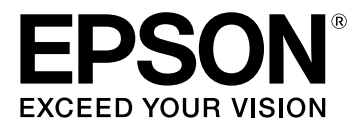

# **LW-K400 Gebruikershandleiding**

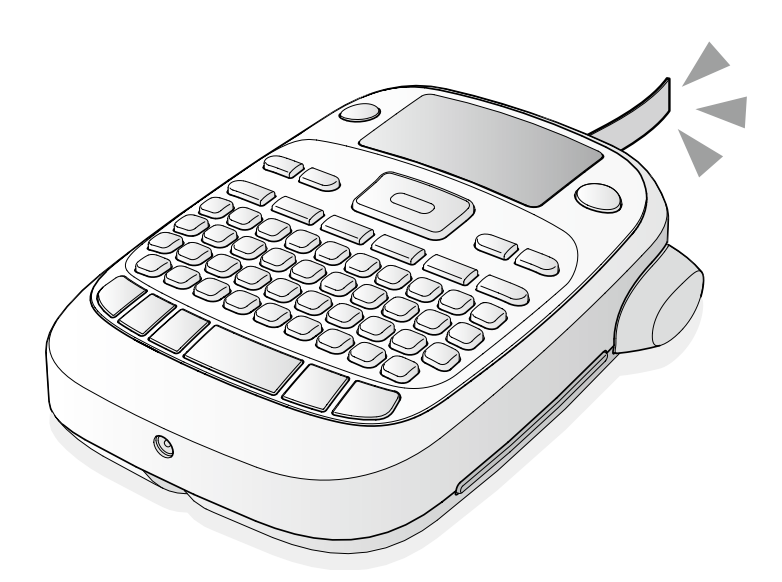

# **Nederlands**

Lees dit document aandachtig door zodat u het product veilig en goed leert te gebruiken. Als het product kapot is, raadpleeg dan de meegeleverde garantiekaart en neem contact op met de winkel waarin u het gekocht hebt. Voor bijkomende vragen neemt u contact op met de plaatselijke klantenservice van Epson.

Hieronder vindt u de internetadressen van de klantenservices: http://esupport.epson-europe.com/nl-NL http://esupport.epson-europe.com/nl-BE

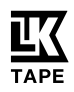

#### **Namen van onderdelen en functies**

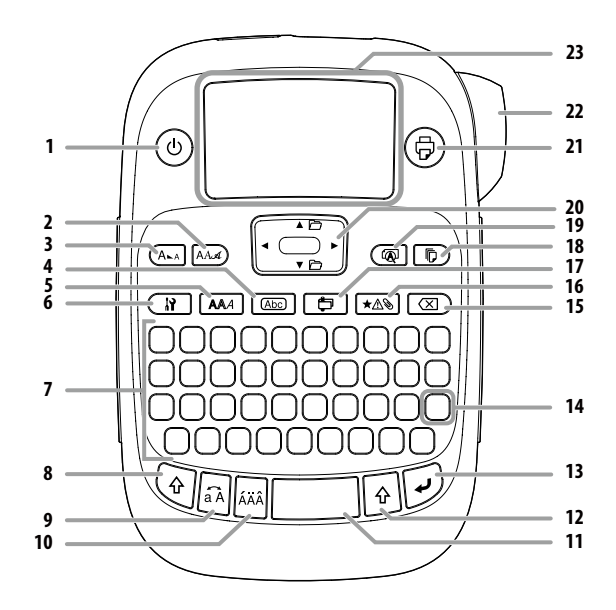

1. Aan-uitknop.  $\circledast$  +  $\circledcirc$ : Ga naar menu 'Afdrukdichtheid'.

- 2. Lettertype
- 3. Tekengrootte
- 4. Kader
- 5. Stijl
- 6. Instelling
- 7. Tekentoetsen
- 8. Shift
- 9. Caps Lock
- $\Theta + \Xi$ : Voert tekens in hoofdletters in.
- 10. Diacritisch teken
- 11. Spatie
- 12. Shift
- 13. Selecteren/Enter
- 14. Interpunctie: Een aantal tekens.  $\circledcirc + \circledcirc$ : Andere tekens. eestekens
- 15. Verwijderen.  $\sqrt{+|\mathcal{R}|}$ : Tekst verwijderen.
- 16. Symbool.  $\circledast$  +  $\overline{\star\mathbb{A}\mathbb{B}}$ : Ga naar menu 'Volgnummer'.
- 17. Speciaal label.  $\circledast$  +  $\circledast$ : Ga naar menu 'Streepjescode'.
- 18. Exemplaren afdrukken
- 19. Voorbeeld.  $\mathcal{F} + \mathcal{F}$ : Het menu 'Display'.
- 20. Cursortoetsen
- $\textcircled{\tiny 4} + [\blacktriangle]$ ,  $\textcircled{\tiny 4} + [\blacktriangledown]$ : Ga naar de vorige of volgende tekst.
- 21. Afdrukken.  $\textcircled{\scriptsize{}} + \textcircled{\scriptsize{}}$ : Tape invoeren.
- 22. Snijknop
- 23. Display

#### ■ Display

Op het display worden verschillende instellingen weergegeven. Indicatoren geven aan of een instelling actief is of niet.

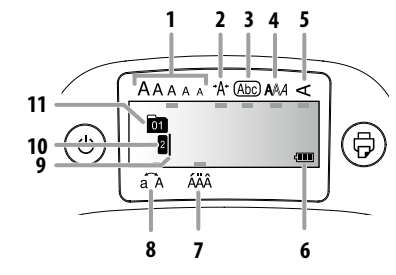

- 1. Tekengrootte
- 2. Tekenbreedte
- 3. Kader
- 4. Tekenstijl
- 5. Verticaal
- 6. Batterijniveau (schatting)
- 7. Diacritische tekens
- 8. Hoofdletters/kleine letters
- 9. Cursor: Geeft de huidige positie aan. Dit is de plaats waar tekst wordt ingevoerd of gewist enz.
- 10. Kopmarkering: Geeft bij meerdere regels de huidige regel aan. **OPMERKING**

**8**: Dit teken geeft aan dat u niets kunt afdrukken.

11. Tekstnummermarkering: Geeft het tekstnummer aan (geteld vanaf het begin).

#### **Vóór gebruik**

#### **1. De stroomvoorziening voorbereiden**

Dit product werkt op batterijen of met de vermelde stroomadapter. **Als u batterijen gebruikt**

- c Zorg dat u over zes alkalinebatterijen van het type AA beschikt.
- 1. Verwijder het deksel aan de achterkant.

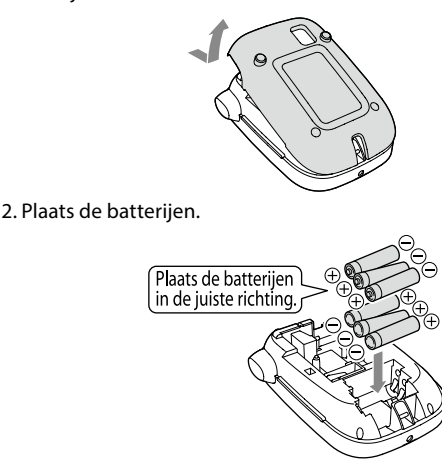

#### **OPMERKING**

Als u hierna een tapecassette wilt plaatsen, laat u het deksel open en gaat u verder bij paragraaf 2.

3. Sluit het deksel. Druk het deksel voorzichtig aan totdat het vastklikt.

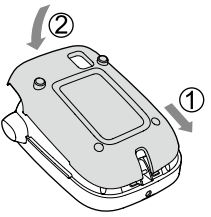

#### **Als u de stroomadapter (APT0615Z) gebruikt**

- c Gebruik uitsluitend het voorgeschreven type stroomadapter (APT0615Z).
- 1. Sluit de stroomadapter stevig aan op de ingang van het product.
- 2. Steek de stekker van de stroomadapter in het stopcontact.

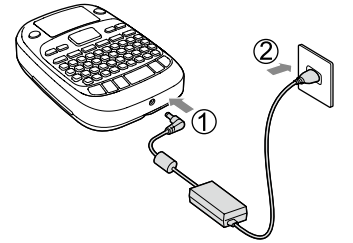

#### **2. Een tapecassette installeren**

1. Draai het inktlint aan zodat er geen speling (slap hangen) op zit.

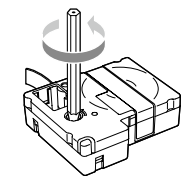

2. Verwijder het deksel aan de achterkant.

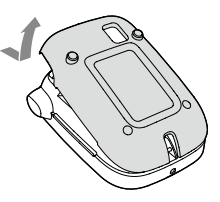

3. Plaats de tapecassette.

Druk de cassette voorzichtig maar stevig aan totdat hij vastklikt. Als u een nieuwe cassette plaatst of als het uitstekende tapegedeelte langer is dan normaal, voert u de tape door de tapegeleider.

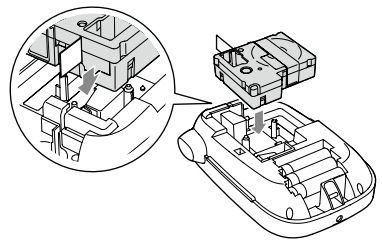

- c Druk niet op de snijknop zolang de tape nog loopt. Trek de tape niet met uw vingers naar buiten.
- 4. Sluit het deksel aan de achterkant. Druk het deksel voorzichtig aan totdat het vastklikt.

#### **De tapecassette verwijderen**

 $\circled{1}$  Houd de cassette bij de lipjes vast en til hem recht omhoog.

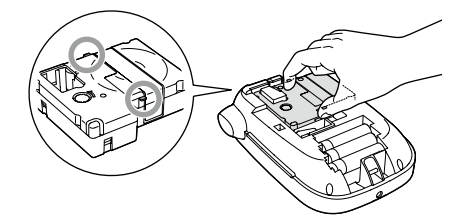

#### **3. Het toestel inschakelen**

1. Druk op  $\circledcirc$ . Als u de taal van berichten op het display wilt wijzigen sDisplay-instellingen (menu 'Display')

#### **4. Tape invoeren**

 $\circled{1}$  Druk niet op de snijknop zolang de tape nog loopt.

Voer altijd de tape door als u een nieuwe tapecassette hebt geplaatst. 1. Druk op  $\textcircled{\scriptsize{}} + \textcircled{\scriptsize{}}$ .

- 2. Druk op  $\overline{Q}$ .
- 3. Snijd de tape af.
	- Druk op de snijknop om de tape af te snijden.

#### **5. Een etiket maken**

Voorbeeld: ABC

- 1. Om tekst in hoofdletters in te voeren drukt u op  $\widehat{A}$  terwijl u  $\widehat{A}$ ingedrukt houdt.
- 2. Druk op de volgende toetsen:  $(A)$ ,  $(B)$ ,  $(C)$ .

Op het display wordt 'ABC' weergegeven. Raadpleeg de volgende tekst voor meer informatie over de bediening van het product en de etiketten die u ermee kunt maken.  $\mathscr F$ Tekens bewerken, Handige functies, Een label met een speciale vorm maken

#### **6. Etiketten afdrukken**

- 1. Druk op  $\textcircled{\scriptsize{\textcircled{\tiny{+}}}}$ .
- De lengte van het etiket en het aantal afdrukken worden weergegeven en het etiket wordt afgedrukt.
- 2. Nadat de tape is gestopt, drukt u op de snijknop om de tape af te snijden

**(1)** Druk niet op de snijknop voordat het afdrukken voltooid is.

#### **Meerdere exemplaren afdrukken (einde doorknippen)**

- 1. Druk op  $\circled{r}$
- 2. Markeer 'Kopieën' met de cursortoetsen en druk op  $\mathcal{D}$ .
- 3. Voer het aantal exemplaren in via de cursortoetsen of
- cijfertoetsen.
- 4. Druk op  $\odot$  om af te drukken.
- 5. Wanneer het afdrukken stopt, drukt u op  $\lambda$  om de tape door te knippen. Tussen elk exemplaar wordt een snijmarkering afgedrukt.

Snijd met een schaar langs de markeringen om alle labels van elkaar te scheiden.

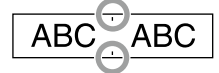

#### **Meerdere exemplaren afdrukken (elk exemplaar doorknippen)**

- 1. Druk op  $\boxed{0}$ .
- 2. Markeer 'Set cut-modus' met de cursortoetsen en druk op  $\overline{\varphi}$ .
- 3. Selecteer 'Elk label' met de cursortoetsen en druk op  $\overline{(\cdot)}$ .
- 4. Markeer 'Kopieën' met de cursortoetsen en druk op  $\overline{\varphi}$ .
- 5. Voer het aantal exemplaren in via de cursortoetsen of cijfertoetsen en druk op $\overline{Q}$ .
- 6. Druk op de knop  $\lambda$  wanneer u wordt gevraagd de tape door te knippen.

Na elke knipbeurt met de knop  $\lambda$  wordt het volgende exemplaar afgedrukt.

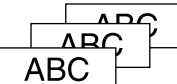

#### **De afdrukdichtheid aanpassen**

- 1. Druk als het apparaat uit staat op  $(\overline{\oplus}) + (\overline{\oplus})$ .
- 2. Pas de afdrukdichtheid aan met  $\llbracket \blacktriangleleft \rrbracket$  en druk op  $\lbrack \varphi \rbrack$ .

**OPMERKING**

Meestal zult u de standaardwaarde, '0', gebruiken.

#### **7. Etiketten bevestigen**

- 1. Verwijder het beschermvel aan de achterzijde.
- 2. Breng het etiket aan en wrijf het stevig vast.

#### <sup>J</sup> **Schakel het toestel na gebruik uit**

1. Druk op  $\circledcirc$ .

Batterijen:

 Verwijder de batterijen als u het toestel enige tijd niet gaat gebruiken.

Stroomadapter:

 Haal de stroomadapter uit het stopcontact en maak hem los van het product.

#### **Tekst bewerken**

Druk op de tekentoetsen om tekst in te voeren.  $\mathscr{B}$ Namen van onderdelen en functies

De tekst wordt ingevoegd na de cursorpositie.  $\mathscr{D}$ Display

(!) Als u de reeds ingevoerde tekst wilt bewaren, verplaatst u de cursor vóór het invoeren eerst met  $\textcircled{\scriptsize\textsf{F}} + [\blacktriangle]$ of  $\textcircled{\scriptsize\textsf{F}} + [\blacktriangledown]$ naar een nummer waar nog geen tekst is ingevoerd.

#### <sup>J</sup> **Hoofdletters en kleine letters**

1. Druk op  $\overline{\mathbb{Q}}$  +  $\overline{\mathbb{Q}}$ .

De instelling wordt op het display aangegeven. Tekst wordt ingesteld op hoofdletters of kleine letters.

Enkele tekens in hoofdletters invoegen: Voer de letters in terwijl u ingedrukt houdt.

#### <sup>J</sup> **Tekst verwijderen**

- 1. Druk op  $\circledR$ 
	- Het laatste teken voor de cursor wordt gewist.
- **E** Een regeleinde invoegen

#### 1. Druk op  $\mathcal{D}$

De regel wordt afgebroken na de cursor.

#### <sup>J</sup> **Tekst verwijderen**

- 1. Druk op  $\sqrt{e} + \sqrt{2}$ .
- 2. Als een bevestigingsbericht wordt weergegeven, drukt u op  $\overline{\varphi}$ . De tekst wordt verwijderd.

#### **■ Tekst controleren**

- 1. Druk op  $\left(\overline{\mathbb{Q}}\right)$ .
	- De tekst wordt in het display weergegeven.
	- Hier kunt u de tekst en etiketlengte controleren.
	- De afdrukafbeelding kunt u niet zien.

#### **■ Letters met diacritische tekens**

Als lettervarianten met een diacritisch teken beschikbaar zijn, worden ze in het display aangegeven.

Voorbeeld: Café glacé

- 1. Druk op de volgende toetsen:  $\mathcal{F}_1 + \overline{(\cdot)}$ ,  $\overline{(\cdot)}$ ,  $\overline{(\cdot)}$ ,
- 2. Druk op  $E$ .
- 3. Druk op ...
- De beschikbare letters met diacritische tekens worden weergegeven.
- 4. Selecteer het gewenste teken met  $\blacksquare$   $\blacksquare$ ] en druk op  $\lceil$ . Daarna kunt u de volgende letter invoeren.

## Café glacé

Letters met diacritische tekens  $\mathscr{E}$ Lijst met symbolen

#### ■Leestekens

- U kunt de volgende twee methoden gebruiken.
- 1. Druk op $\mathbb{R}$

Telkens als u hierop drukt, wordt het volgende teken weergegeven.

Beschikbare tekens

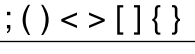

1. Druk op  $\circledast$  +  $\circledast$ .

Telkens als u hierop drukt, wordt het volgende teken weergegeven.

Beschikbare tekens

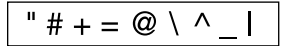

#### ■ Symbolen

#### 1. Druk op  $\sqrt{\text{A}}$ .

- 2. Selecteer de gewenste categorie met  $[\triangle][\blacktriangledown]$ en druk op  $\overline{\varphi}$ .
- 3. Selecteer het gewenste symbool met
	- [◀][▶]en druǩ op [ء).
- Beschikbare symbolen  $\mathscr{B}$ Lijst met symbolen

#### <sup>J</sup> **Etiketten met een volgnummer maken**

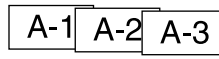

- 1. Druk op  $\circledast$  +  $\overline{\star\mathbb{A}\mathbb{S}}$ .
- 2. Voeg een cijfer of letter in voor het eerste etiket en druk op  $\overline{P}$ . Bij het afdrukken wordt het cijfer of de letter telkens met één verhoogd.

#### <sup>J</sup> **Tekstfragmenten maken**

U kunt meerdere tekstfragmenten achter elkaar maken. U kunt tot 50 tekstjes tegelijk maken.

De tekstnummermarkering aan het begin geeft aan welke tekst u nu maakt.

#### **Een nieuw tekstfragment maken**

1. Selecteer de volgende tekstnummermarkering met  $\left( \frac{1}{2} + \left[ \frac{1}{2} \right]$  of  $\left( \frac{1}{2} \right)$  $+$   $\lceil \mathbf{v} \rceil$ .

Maak een nieuw tekstfragment. De volgende tekstjes maakt u op dezelfde wijze.

#### **Een bepaald tekstje afdrukken**

1. Selecteer met  $\mathcal{F} + [\triangle]$  of  $\mathcal{F} + [\nabla]$  het tekstje dat u wilt afdrukken. 2. Druk op $\circledR$ .

#### **Handige functies**

In dit gedeelte worden verschillende handige functies om etiketten te maken uitgelegd.

#### ■ De tekengrootte wijzigen

- 1. Druk op  $\overline{(\mathsf{A}_{\mathsf{A}\mathsf{A}})}$ .
- 2. Selecteer de regellay-out met [ $\Box$ ] [ $\blacktriangledown$ ] en druk op  $\oslash$ . 'Gelijk': Gebruikt dezelfde tekengrootte voor de hele regel. Stap 3 is niet meer nodig.
- 3. Selecteer de tekengrootte met [ $\Box$ ] [ $\nabla$ ] en druk op  $\Box$ .

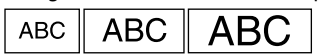

#### $\blacksquare$  Het lettertype wijzigen

#### 1. Druk op  $\overline{\text{A}\text{A}\mathcal{A}}$

2. Selecteer een lettertype met [ $\Box$ ] [ $\blacktriangledown$ ] en druk op  $\oslash$ . Hiermee wijzigt u het lettertype voor de hele tekst.

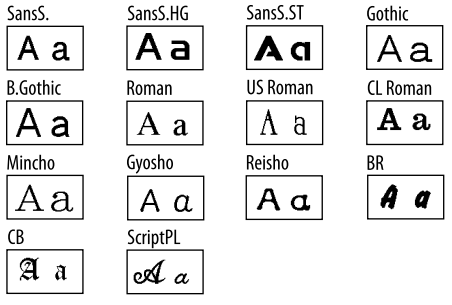

#### **Een tekenstijl toepassen**

- 1. Druk op  $A$
- 2. Selecteer de gewenste stijl met [ $\Box$ ] [ $\nabla$ ] en druk op  $\Box$ .
- c Opmaak van kleine of ingewikkelde tekens wordt mogelijk niet scherp afgedrukt.

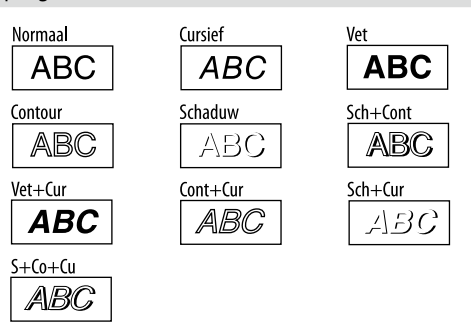

#### **■Extragroot lettertype gebruiken**

- 1. Zorg dat uw label voldoet aan de eisen voor het extragrote lettertype.
	- Eisen voor extragroot lettertype
	- Aantal regels: '1 regel'

Tekengrootte: 'Automatisch'

Lettertype: 'SansS.', 'SansS.HG', 'CL Roman', 'BR'

Inhoud: Hoofdletters, cijfers, markeringen

behalve komma, spatie, pictogrammen

Stijl lettertype: 'Normaal'

'Kader': 'Uit'

2. Als het label het extragrote lettertype kan gebruiken, verschijnt de + indicator.

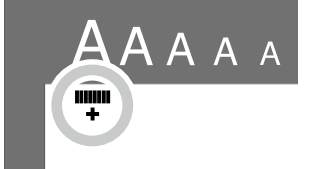

3. Voer bijvoorbeeld de hoofdletters 'ABCD' in. De indicator voor extragroot lettertype verschijnt.

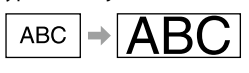

#### **■ Een kader toevoegen**

1. Druk op  $\boxed{\text{Abc}}$ .

2. Selecteer de gewenste instelling met [ $\Box$ ] [ $\nabla$ ] en druk op  $\Box$ . U kunt de instelling ook selecteren door het nummer van het kader in te voeren.

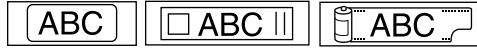

#### Beschikbare kaders  $\mathscr{B}$ Lijst met symbolen

#### ■ De lengte van labels invoeren

- 1. Druk op  $\boxed{N}$ .
- 2. Markeer 'Labellengte' met de cursortoetsen en druk op  $\mathcal{D}$ .
- 3. Selecteer een waarde (max. 40 cm) met de cursortoetsen of voer de waarde in via de cijfertoetsen en druk op  $\mathcal{D}.$
- 4. Selecteer een instelling voor uitlijning van de tekst met de cursortoetsen en druk op  $\overline{Q}$ .

5. Druk op  $\overline{A_{\lambda}}$  om de instelling voor tekengrootte te bevestigen.

6. Selecteer 'Automatisch' met de cursortoetsen en druk op  $\overline{Q}$ . 7. Voer de tekst in.

Als de lengte van de ingevoerde tekst de door u opgegeven labellengte overschrijdt, wordt het lettertype kleiner, zodat de volledige tekst binnen de opgegeven lengte past.

#### <sup>J</sup> **De marges van labels aanpassen**

- 1. Druk op  $\overline{H}$
- 2. Markeer 'Marges' met de cursortoetsen en druk op  $\overline{P}$ .
- 3. Selecteer een van de opties met de cursortoetsen en druk op  $\overline{[4]}$ . 4. Druk op  $\circledcirc$ .

Als u de optie 'Geen' selecteert, wordt een snijmarkering afgedrukt. Snijd de tape langs de snijmarkering.

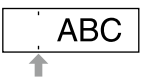

#### **■ De tekenafstand aanpassen**

- 1. Druk op  $\boxed{N}$ .
- 2. Selecteer 'Tekenafstand' met [ $\blacktriangle$ ][ $\nabla$ ] en druk op  $\varphi$ .
- 3. Selecteer de gewenste instelling met [ $\blacktriangle$ ][ $\blacktriangledown$ ] en druk op  $\varphi$ .

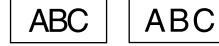

#### **Een lettertype smaller maken**

- 1. Druk op  $\boxed{N}$ .
- 2. Selecteer 'Smal' met [ $\Box$ ] [ $\nabla$ ] en druk op  $\Box$ .
- 3. Selecteer 'Smal' met [ $\blacktriangle$ ][ $\nabla$ ] en druk op  $\varnothing$ .

**ABC ABC** 

#### **■ Tekst verticaal kantelen**

- 1. Druk op  $\boxed{N}$ .
- 2. Selecteer 'Verticaal' met  $[\triangle][\blacktriangledown]$ en druk op  $\overline{\varphi}$ .
- 3. Selecteer 'Aan' met [ $\blacktriangle$ ][ $\blacktriangledown$ ] en druk op  $\cancel{\triangledown}$ .

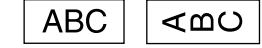

#### ■ Tekst in spiegelbeeld schrijven

- 1. Druk op  $\boxed{N}$ .
- 2. Selecteer 'Spiegelbeeld' met [ $\Box$ ] [ $\blacktriangledown$ ] en druk op  $\oslash$ .
- 3. Selecteer 'Aan' met [ $\blacktriangle$ ][ $\blacktriangledown$ ] en druk op  $\vartriangledown$ .

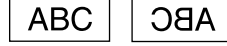

#### **Een etiket met een speciale vorm maken**

(1) Als u een etiket met een speciale vorm maakt en op  $\Box$  drukt, kunt u een melding krijgen dat de tekst verwijderd wordt. Druk op  $\overline{\varphi}$  om de huidige tekst te verwijderen en de speciale vorm weer te geven.

#### **OPMERKING**

Als u de volgende bewerking van een speciale vorm wilt afbreken, drukt u op  $\boxed{ }$ . Vervolgens selecteert u Verlaten en drukt u op  $\boxed{ }$ .

#### <sup>J</sup> **Een etiket voor een tabblad maken**

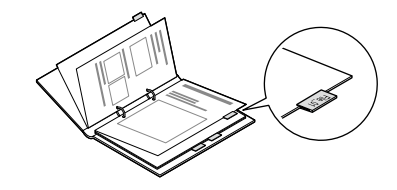

- 1. Druk op  $\boxed{\bigoplus}$
- 2. Selecteer 'Tab: Midden', 'Tab: Klein' of 'Tab: Groot' met [4][>]. Druk vervolgens op  $\overline{\mathcal{D}}$ .
- 3. Selecteer een waarde met [ $\blacktriangle$ ][ $\blacktriangledown$ ] of voer de labellengte in. Druk vervolgens op 2 Maximumlengte: 12,5 cm (5 inch)
- 4. Voer de gewenste tekst in.

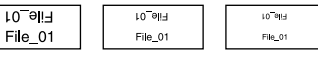

#### **E** Een kabeletiket maken **Een vlagetiket haaks op de kabel**

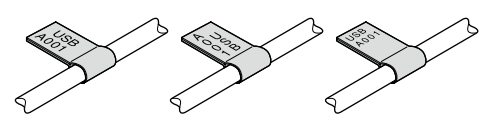

- 1. Druk op  $\boxed{\oplus}$
- 2. Selecteer 'Vlag: Horiz.', 'Vlag: Vert.' of 'Vlag: Rand' met [▲][▼] en druk op  $\overline{Q}$ .
- 3. Selecteer een waarde met [A][ $\blacktriangledown$ ] of voer de labellengte in. Druk vervolgens op  $\mathcal{D}$ . Maximumlengte: 12,5 cm (5 inch)
- 4. Voer de gewenste tekst in.

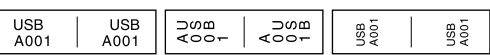

#### **Een etiket rond de kabel**

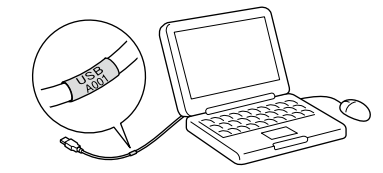

- 1. Druk op  $\boxed{\oplus}$
- 2. Selecteer 'Wikkel' met [ $\blacktriangle$ ][ $\blacktriangledown$ ] en druk op  $\varnothing$ .
- 3. Selecteer een waarde met  $[\triangle][\blacktriangledown]$  of voer de labellengte in. Druk vervolgens op  $\overline{\varphi}$ . Maximumlengte: 12,5 cm (5 inch)
- 4. Voer de gewenste tekst in.

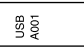

#### **E** Een lint maken

#### 1. Druk op  $\boxed{5}$ .

- 2. Selecteer '8.Tape' met de cursortoetsen en druk op  $\mathcal{D}$ .
- 3. Selecteer een waarde met de cursortoetsen of voer de waarde in via de cijfertoetsen en druk op  $\overline{P}$ Bereik van lengte lint: 20-40 cm
- 4. Voer de aan beide kanten van het lint af te drukken tekst in.
- 5. Druk op  $\circledR$ .

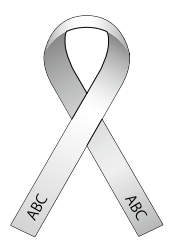

## **■ Een etiket met een streepjescode maken**<br>• Voer de streepjescode juist in.

• Controleer met uw streepjescodelezer of het etiket correct gelezen wordt. • Ondersteunde streepjescodes: CODE39, CODE128, ITF, CODABAR, UPC-A, UPC-E, EAN-8, EAN-13

1. Druk op  $\circledast$  +  $\Box$ .

- 2. Selecteer de gewenste instelling met [ $\Box$ ] [ $\blacktriangledown$ ] en druk op  $\Box$ .
- 3. Nadat u de streepjescode hebt geselecteerd, voert u de code in.

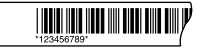

#### **Display-instellingen (menu 'Display')**

U kunt de volgende schermfuncties naar wens instellen.

#### **Verlichting**

Hiermee schakelt u de displayverlichting in of uit. Verlichting: Aan/Uit

#### **Contrast**

Hiermee past u het contrast aan van de tekst op het display. Waarde: -5 tot +5

#### **Taal**

Hiermee selecteert u de taal voor instellingen en berichten op het display.

Taal: Engels/Spaans/Frans/Portugees Bra./Portugees Por./Italiaans/ Nederlands/Duits.

#### **inch:cm**

Hiermee selecteert u de lengte-eenheid. Waarde: inch/cm.

#### Procedure:

- 1. Druk op  $\textcircled{\scriptsize{+}}$   $\textcircled{\scriptsize{+}}$ .
- 2. Selecteer de gewenste functie met  $[\triangle][\blacktriangledown]$ en druk op  $\varnothing$ .
- 3. Selecteer de gewenste instelling van de functie met  $\lbrack \blacktriangle \rbrack \lbrack \blacktriangledown \rbrack$ en druk op  $\mathcal{D}$ .

#### **Reinigen**

#### **Als de buitenkant vuil is**

Verwijder het vuil met een zachte doek. Hardnekkig vuil verwijdert u met een uitgewrongen vochtige doek.

c Gebruik nooit chemische reinigingsmiddelen of oplosmiddelen zoals benzeen, verdunner, alcohol of sprays.

#### **Als de printkop vuil is**

Als afdrukken vaag of onvolledig zijn, is de printkop mogelijk vuil. Reinig de printkop met een wattenstaafje dat u met ontsmettingsalcohol bevochtigd hebt (in de winkel verkrijgbare ethanol).

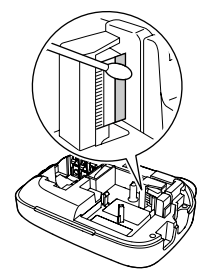

#### **Het product herstarten**

Het product kan stoppen door te veel statische elektriciteit of door een andere oorzaak.

Herstart het product wanneer het niet normaal werkt, bijvoorbeeld wanneer het display fouten vertoont.

- (!) Herstart het product. Let goed op het volgende voordat u het product herstart. Alle gemaakte tekst wordt verwijderd. Alle instellingen voor
	- tekstinvoer worden teruggezet naar de standaardwaarde.

1. Druk op  $\circledcirc$ 

2. Houd  $\overline{D}$  +  $\overline{(\infty)}$  ingedrukt en druk op  $\circledcirc$ .

- 3. Als een bericht wordt weergegeven, drukt u op  $\mathcal{D}$ .
- Het product wordt herstart.

Het herstarten afbreken: Druk op een willekeurige knop behalve ...

#### **Foutopsporing**

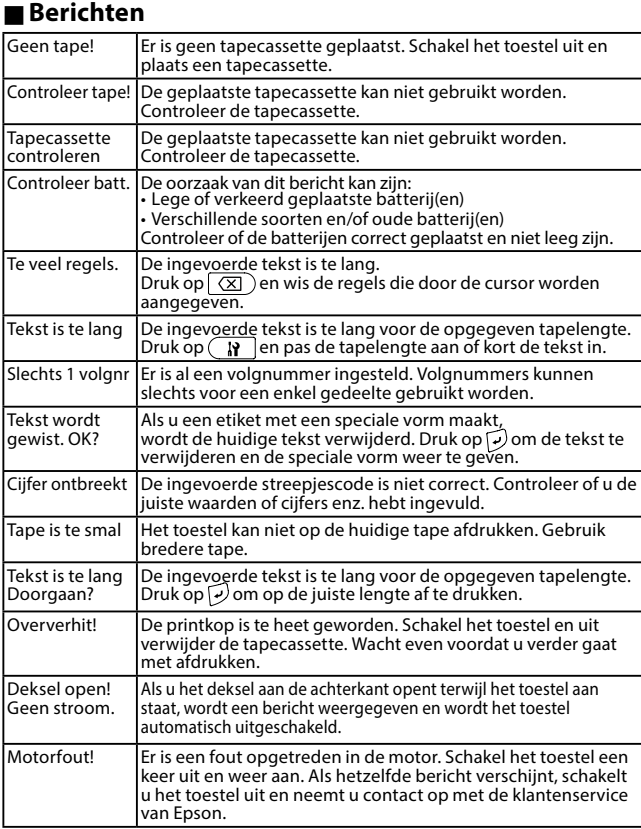

#### ■Problemen

#### **Het apparaat werkt niet normaal.**

Herstart het product als het niet normaal werkt, bijvoorbeeld wanneer u het niet kunt in- of uitschakelen of het display niet juist werkt.

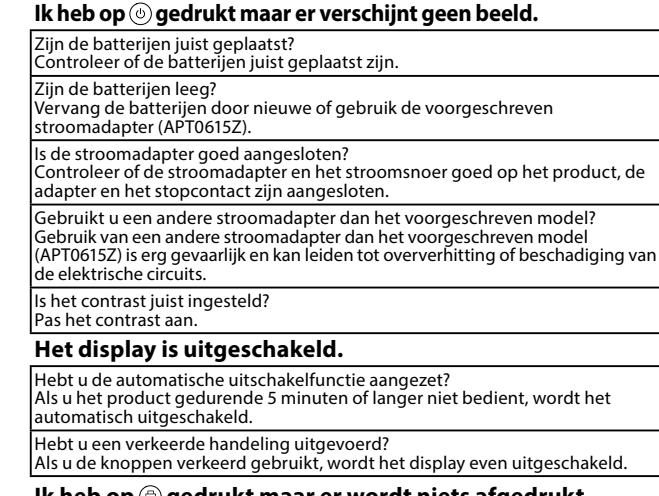

#### **Ik heb op gedrukt maar er wordt niets afgedrukt.**

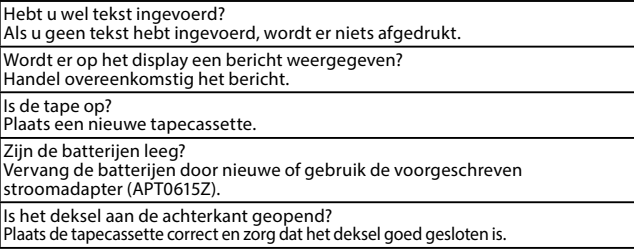

#### **Tekst wordt verkeerd afgedrukt.**

Is de tapecassette correct geplaatst? Zorg dat de tapecassette correct geplaatst is. Is de printkop vuil? Maak de printkop schoon. Zijn de batterijen leeg? Vervang de batterijen door nieuwe of gebruik de voorgeschreven stroomadapter (APT0615Z).

#### **De tekst wordt niet helemaal afgedrukt.**

Is de tape op? Plaats een nieuwe tapecassette. Zijn de batterijen leeg? Vervang de batterijen door nieuwe of gebruik de voorgeschreven stroomadapter (APT0615Z).

**Ik kan de gemaakte tekst niet meer vinden.**

Hebt u de tekst gewist?

Als u op  $\left( \sqrt[n]{e} + \sqrt{\frac{1}{\sqrt{2}}} \right)$  drukt, wordt de tekst in het display gewist.

Hebt u het toestel herstart?

Als u het toestel herstart, wordt alle ingevoerde tekst gewist.

Hebt u de batterijen of de stroomadapter verwijderd terwijl het toestel ingeschakeld was?

Tekst kan gewist worden als u de batterijen of de stroomadapter verwijdert terwijl het toestel ingeschakeld is.

#### **Het etiket plakt niet goed.**

Hebt u het beschermvel aan de achterzijde verwijderd?

Verwijder het beschermvel voordat u probeert het etiket ergens op te plakken. Is de ondergrond waarop u het etiket wilt plakken vuil of ruw? Het etiket plakt mogelijk niet goed als de ondergrond of gebruiksomgeving niet geschikt is.

#### **OPMERKING**

Als de bovenstaande aanwijzingen het probleem niet oplossen of als uw probleem niet vermeld wordt, neemt u contact op met de klantenservice van Epson.

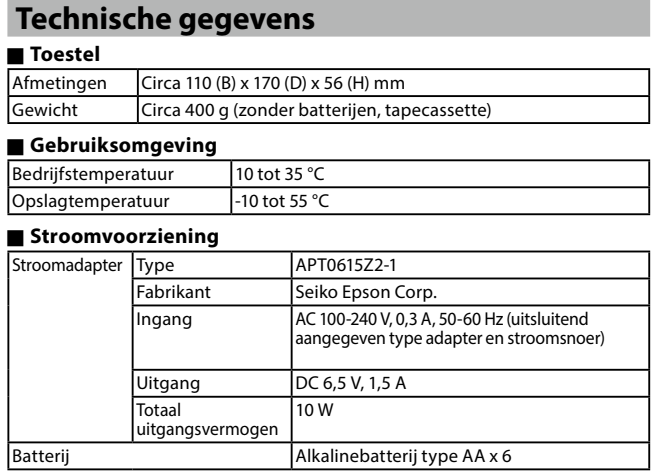

#### $\blacksquare$  Toegestane tape-breedtes

4 mm, 6 mm, 9 mm, 12 mm, 18 mm